# **HOW TO:** Register for Classes at LBCC

**DIRECTION:** Now that you've completed your education plan, you can register for classes during your registration date & time.

# 1. Go to www.lbcc.edu click on "Quicklinks," & select "Viking Student Login" Image: Constraint of the select select sel

#### 3. Click on "Registration & Schedule"

Return to Campus Viking Employee Login Viking Student Login

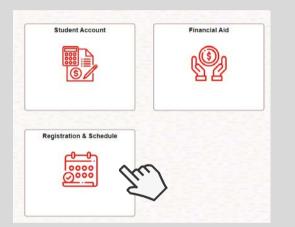

### 5. Select Term (i.e. Fall 2023)

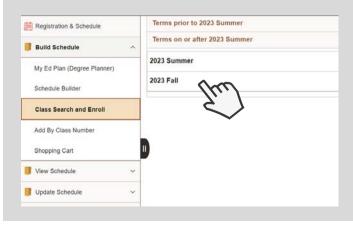

LONG BEACH

CITY COLLEGE

#### 2. Enter LBCC Viking ID# & Password.

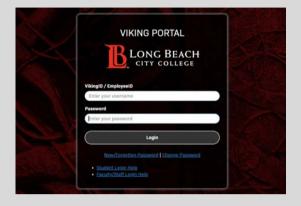

#### 4. Click "Build Schedule" & then "Class Search and Enroll"

| Registration & Schedule                                                                                                    |
|----------------------------------------------------------------------------------------------------|
| The Registration & Schedule tile allows you to:                                                                                                    |
| Find the classes you need through the My Ed Plan (Degree I schedule.     Search for current classes by keyword using the Class Search                                                                                        |
| <ul> <li>You can also add a class directly to your shopping cart using.</li> <li>View your class schedule and course history.</li> <li>Update your enrollment using Add Permission Number or U</li> </ul>                    |
|                                                                                                    |
| Important Registration Information     Registration appointments are visible here several weeks befi                                                                                                    |
| <ul> <li>more than one year, please submit a new admissions application</li> <li>Open registration does not require an appointment and cont</li> <li>Students on the waitiist are auto-enrolled when a seat becom</li> </ul> |
| A permission number provided by the instructor is required to                                                                                                    |
| Registration Appointments for Current Students                                                                                                    |
|                                                                                                    |

6. Enter course SUBJECT & NUMBER from your Ed. Plan. (i.e. COUNS 48)

| 2023 Fall Change            |                                                                                                    |
|-----------------------------|----------------------------------------------------------------------------------------------------|
| Registration & Schedule     | Welcome to the LBCC Class Search<br>Search for a course using a keyword or class number. Use the                                                                                                    |
| Build Schedule              | Class Locations                                                                                                    |
| My Ed Plan (Degree Planner) | <ul> <li>LAC: In-person classes meet at the Liberal Arts Campus a</li> <li>PCC: In-person classes meet at the Pacific Coast Campus</li> <li>Online: Classes are fully online. Some classes have sched</li> </ul> |
| Schedule Builder            | <ul> <li>Partially Onsite: Schedule in-person classes with a portior</li> <li>Offsite: In-person classes meet at various offsite locations</li> </ul>                                                            |
| Class Search and Enroll     | Search For Classes 👔                                                                                                    |
| Add By Class Number         | COUNS 48                                                                                                    |
| Shopping Cart               | > Favorites                                                                                                    |
| View Schedule               | > Recently Viewed                                                                                                    |

For further assistance, contact our Welcome Center Email: getstarted@lbcc.edu | Phone: (562)938-4049

## HOW TO: Register for Classes at LBCC

**DIRECTION:** Now that you've completed your education plan, you can register for classes during your registration date & time.

#### 7. Review course options

| Registration & Schedule  | COUNS      | 48                       |                     |             |                            |                                   |
|--------------------------|------------|--------------------------|---------------------|-------------|----------------------------|-----------------------------------|
| View My Classes/Schedule |            | xpioration<br>o favorite |                     |             |                            |                                   |
| My Weekly Schedule       | > Coun     | se Inform                | nation              |             |                            |                                   |
|                          | ~ Class    | Selection                | on                  |             |                            |                                   |
| W Shopping Cart          | Select a c | lass option              | 0                   |             |                            |                                   |
| Class Search and Enroll  | Option     | Status                   | Session             | Class       | Meeting Dates              | Days and<br>Times                 |
| Add By Class Number      | 1          | Open                     | 8FB Every Tuesday   | Class 70918 | 08/28/2023 -<br>10/21/2023 | Tuesday<br>11:30AM to<br>1:35PM   |
| S Drop Classes           | 2          | 2 0040                   | 8FB Every Tuesday   | Class 70918 | 08/28/2023 -               | Tuesday                           |
| Update Grading Basis     | 2 Open     | one charge reactions     |                     | 10/21/2023  | 11:30AM to<br>1:35PM       |                                   |
| Rowse Course Catalog     | 3          | Open                     | 8FC Every Wednesday | Class 70547 | 08/28/2023 -<br>10/21/2023 | Wednesday<br>12:45PM to           |
| Planner                  |            |                          |                     |             |                            | 2:50PM                            |
| Degree Audit Report      | 4          | Open                     | 8FC Every Wednesday | Class 70547 | 08/28/2023 -<br>10/21/2023 | Wednesday<br>12:45PM to<br>2:50PM |

# 9. Go through a 4-Step confirmation process.

| ong Beach City College                 |                           |                    |                         |          |        |
|----------------------------------------|---------------------------|--------------------|-------------------------|----------|--------|
|                                        | Step 1 of 4               | 4: Review Class    | s Selection             |          |        |
| <ul> <li>Not Started</li> </ul>        | COUNS 48<br>Option Status | Career Exploration |                         |          |        |
| 3 Enroll or Add to Cart<br>Not Started | Class                     | Session            | Meeting Dates           | Days and | Times  |
| 4 Review and Submit                    | Class 70918               | 8FB Every Tuesday  | 08/28/2023 - 10/21/2023 | Tuesday  | 11:30A |

#### 8. Click on the desired course.

| Career E  | xploration  |                     |             |                            |                                 |
|-----------|-------------|---------------------|-------------|----------------------------|---------------------------------|
|           |             |                     |             |                            |                                 |
| r Add to  | o favorite  | courses             |             |                            |                                 |
| Cours     | se Inform   | nation              |             |                            |                                 |
| Class     | Selectio    | on                  |             |                            |                                 |
| elect a c | lass option | 0                   |             |                            |                                 |
| Option    | Status      | Session             | Class       | Meeting Dates              | Days and<br>Times               |
| 1         | Open        | 8FB Every Tuesday   | Class 70918 | 08/28/2023 -<br>10/21/2023 | Tuesday<br>11:30AM to<br>1:35PM |
| 2         | Open        | 8FB Every Tuesday   | Class 70918 | 08/28/2023 -<br>10/21/2023 | Tuesday<br>11:30AM to<br>1:35PM |
| 3         | Open        | 8FC Every Wednesday | Class 70547 | 08/28/2023 -<br>10/21/2023 | Wednesday<br>12:45PM to         |

#### 10. Continue by selecting "Accept." If applicable, enter your class Permission # (given by professor).

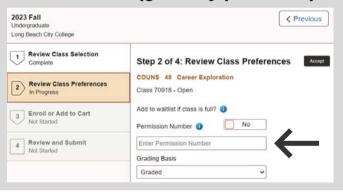

### 11. Select "Enroll" and click "Next"

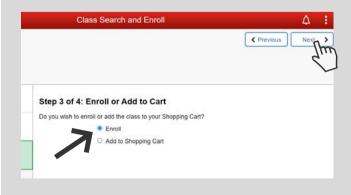

### 12. Confirm Enrollment.

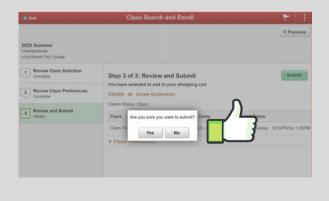

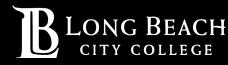

For further assistance, contact our Welcome Center Email: getstarted@lbcc.edu | Phone: (562)938-4049